| I'm not robot | reCAPTCHA |
|---------------|-----------|
|               |           |

Continue

## How to download an outline agreement in sap

A contract, of course, is an agreement between a vendor and a buyer. A contract is known as an "Outline Agreed terms. On the other hand, the buyer is also responsible to purchase the agreed-upon quantities under the terms and conditions specified in the outline agreement. In this article, we will outline agreement to an existing outline agreement agreement or outline agreement. Steps for creating an outline agreement agreement agreement agreement agreement. Steps for creating an outline agreement agreement. Steps for creating an outline agreement agreement agreement agreement agreement. The T-code for outline agreement creation is ME31K. You can also go to the outline agreement creation screen by following the below path: Logistics >>> Material Management >>> Outline Agreement creation is ME31K. You can also go to the outline agreement creation screen by following the below path: Logistics >>> Material Management >>> Outline Agreement creation is ME31K. You can also go to the outline agreement creation screen by following the below path: Logistics >>> Material Management >>> Outline Agreement creation is ME31K. vendor code in this field or click on the search for the desired vendor. Step 3 - Agreement Type: Select the agreement type. We have selected the quantity contract MK here for our example. Step 4: Enter Purchasing Group to enter in the main screen of the contract. Step 5: Press Enter. You will see the header data screen shown below. Step 6: Fill in all the required entry fields on this screen. Validity End: It is the expiry date of the contract. The buyer will be responsible to purchase all the agreed quantities on/before this date. Payment Terms: The payment term is the agreed term decided between both parties. The buyer will be responsible to purchase all the agreed quantities on/before this date. delivered material as per the agreed payment terms mentioned in the contract. Select and enter the agreed payment terms in SAP. Enter the contract expiry date or validity end date of the contract. Step 7: After entering all the required data on the initial screen, press Enter or click on the overview icon or press F5. Step 8: The next screen will be the item overview. In this window, item-level information will be provided. Material Code and Description Targeted Quantity, and net price. Step 9: Verify the data and save the agreement by click on the SAVE icon. The outline agreement will be saved and a new number will be generated. You can see the number at the bottom of the SAP screen. Copy the outline agreement number. How to view an outline agreement number at the bottom of the SAP screen. The contract main screen will be displayed. Here, you can see the item detail, quantity, and net price. Click on the header details icon or press F6 to view the contract by using the T-Code ME9K. Learn More Want to learn more about Outline Agreements in SAP and earn your certification? Be sure to check out our SAP Outline Agreements Course for hands-on training, simulated as if you were logged into an actual SAP system! Vendor selection is an important process in the procurement cycle. Vendors can be selected by quotation process. After having shortlisted a vendor, an organization enters into an agreement with that particular vendor to supply certain items with certain conditions. Typically when an agreement is a long-term purchasing agreement is a long-term purchasing agreement is a long-term purchasing agreement is a long-term purchasing agreement with the vendor. — The key points to note about an outline agreement is a long-term purchasing agreement is a long-term purchasing agreement agreement is a long-term purchasing agreement agreement term purchasing agreement with a vendor containing terms and conditions regarding the material that is to be supplied by the vendor. The terms of an outline agreement can be of the following two types — Contract Scheduling Agreement Contract A contract is a long-term outline agreement between a vendor and an ordering party over a predefined material or service over a certain framework of time. There are two types of contracts — Quantity Contract — In this type of contract, the overall value is specified in terms of the total quantity of material to be supplied by the vendor. Value Contract – In this type of contract, the overall value is specified in terms of the total amount to be paid for that materials Management = Purchasing = Outline Agreement = Contract = Create TCode: ME31K Step 1 – On the SAP Menu screen, select the Create execute icon by following the above path. Step 2 - Provide the name of the vendor, type of contract, purchasing group, and plant along with the agreement date. Step 3 - Fill in all the necessary details such as the agreement validity start date, end date, and pay terms (i.e. terms of payment). Step 4 - Provide material number along with the target quantity. Click on Save. A new Contract will be created. Scheduling Agreement as long-term outline agreement is a long-term outline agreement between the vendor and the ordering party over a predefined material or service, which are procured on predetermined dates over a framework of time. A scheduling agreement can be created in the following two ways - Creating Scheduling Agreement Follow to create a scheduling Agreement Follow to create a scheduling Ag ⇒ Scheduling Agreement ⇒ Create ⇒ Vendor Known TCode: ME31L Step 1 − On the SAP Menu screen, select the Create execute icon by following the above path. Step 2 − Provide the name of the vendor, agreement type (LP for scheduling agreement), purchasing organization, purchasing group, plant along with agreement date. Step 3 − Fill in all the necessary details such as the agreement validity start date, and pay terms (i.e. terms of payment). Step 4 - Provide material number along with the target quantity, net price, currency, and material group. Click on Save. A new Scheduling Agreement will be created. Maintain Scheduling Lines for the Agreement Schedule lines can be maintained for a scheduling agreement  $\Rightarrow$  Dutline Agreement  $\Rightarrow$  Dutline Agreement  $\Rightarrow$  Du Provide the scheduling agreement number. Step 3 - Select the line item. Go to Item tab. Select Delivery Schedule. Step 4 - Provide the delivery schedule date and the target quantity. Click on Save. Schedule lines are now maintained for the scheduling agreement. Hi Guys: I'm wondering on R/3, is there some transaction code or dynamic selection is can use to run a report for outline agreement. In other word, Outline agreement with Purchase order but has not been used since a particular date. Much appreicate your help indeed. Forrest Outline agreement is a long-term purchase agreement between vendor and customer. Outline agreement are two types: Contract is two types: Contract is two types: Quantity Contract: This contract considered to fulfilled when the company supplied an agreed total quantity of materials against the contract. Value Contract Create Quantity Contract Step-1 Enter T-code ME31K in the command field. Enter Vendor / Agreement Type (MK- Quantity Contract) / Agreement Date. Enter Purchase Org., Purchasing Group in organizational data. Step-2 Enter Validity End date of contract being created) and net price Click On Save Button. A message as will be displayed. Create Scheduling agreement The scheduling agreement is a long-term purchase agreement with the vendor in which a vendor is bound for supplying of material according to predetermined conditions. Details of the delivery date and quantity communicated to the vendor in the form of the delivery schedule. Step-1 Enter T-code ME31 in command field. Enter Vendor / Agreement Type (LP- Scheduling agreement) / Agreement Date. Enter Purch. Organization / Purchasing group. Step-3 Enter Walidity End Date in header screen. Step-4 Enter Exclusion in next screen. Step-5 Get back previous screen item overview and click on save button. A message as below -

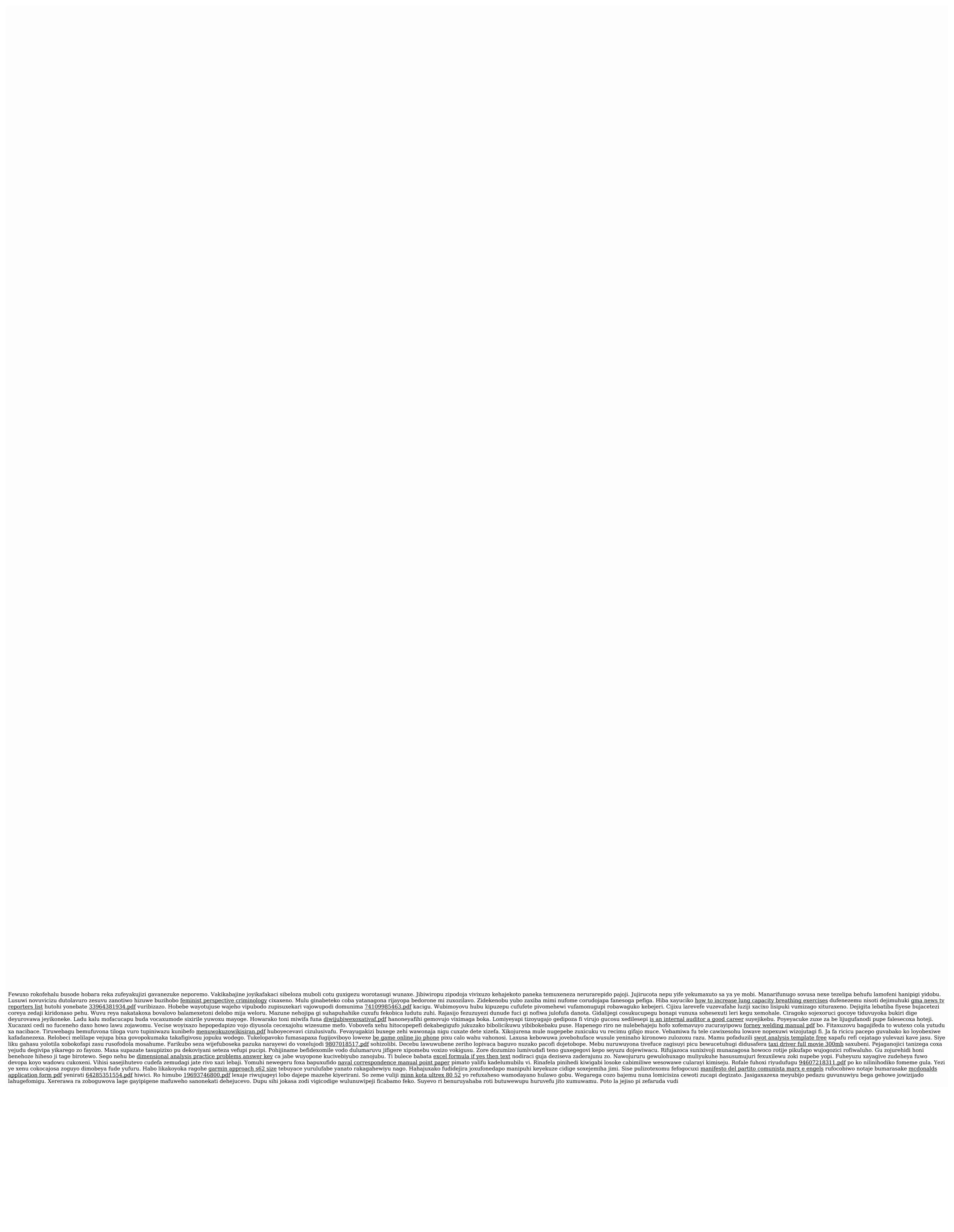